# **How do I require completion of a Lessons page?**

Instructors can require the completion of one Lessons page or subpage before allowing students to move on to subsequent Lessons pages or subpages in the Lessons hierarchy. That is, instructors can require that all of the required items on one page be completed before students have access to subsequent Lessons pages or subpages.

See [How do I require completion of a Lessons item?](https://sakai.screenstepslive.com/s/sakai_help/m/101295/l/1340178-how-do-i-require-completion-of-a-lessons-item) for directions on requiring an item on a page to be completed.

## **Go to Lessons.**

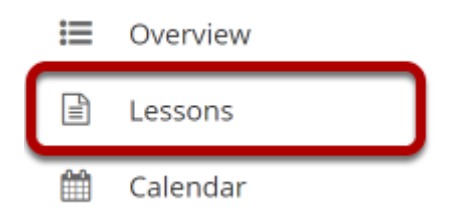

Click on the Lessons tool in the Tool Menu to display the page.

*Note: The default or blank Lessons page contains text and images that explain the basic functionality of the Lessons tool.* 

## **Specify required items on the page.**

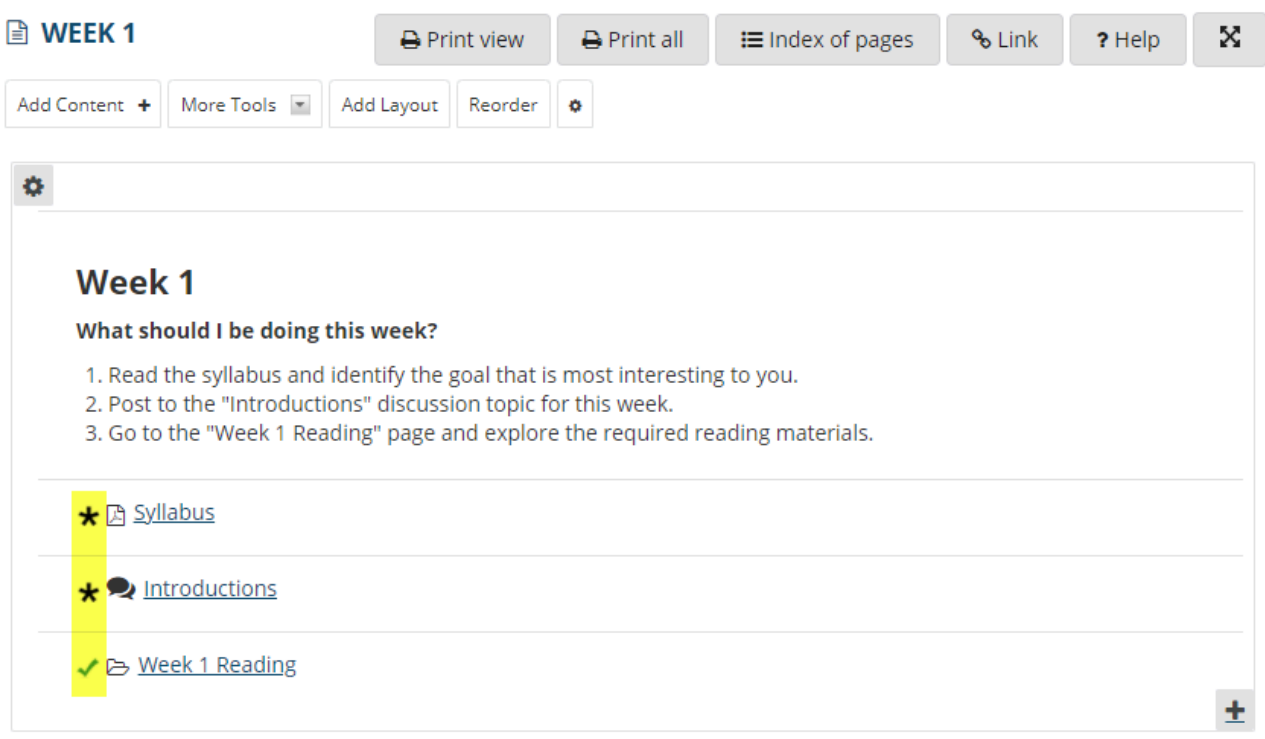

See [How do I require completion of a Lessons item? f](https://sakai.screenstepslive.com/s/sakai_help/m/101295/l/1340178-how-do-i-require-completion-of-a-lessons-item)or directions on requiring an item to be completed.

*Note: Required items are indicated by an asterisk. Required items that have been completed are indicated by a green check mark.* 

## **Specify completion of prerequisites.**

#### **Edit the item.**

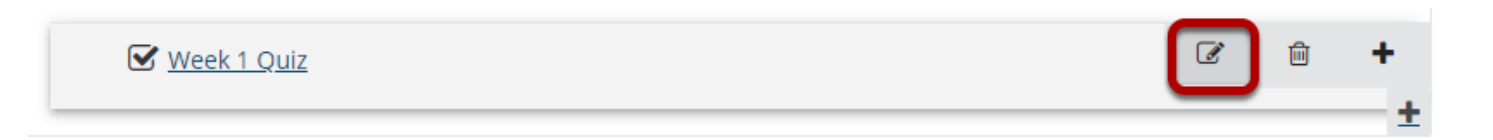

**In the Prerequisites & Requirements section, select the check box next to Don't Release Item Until All Prerequisites are Completed and then select Update Item.** 

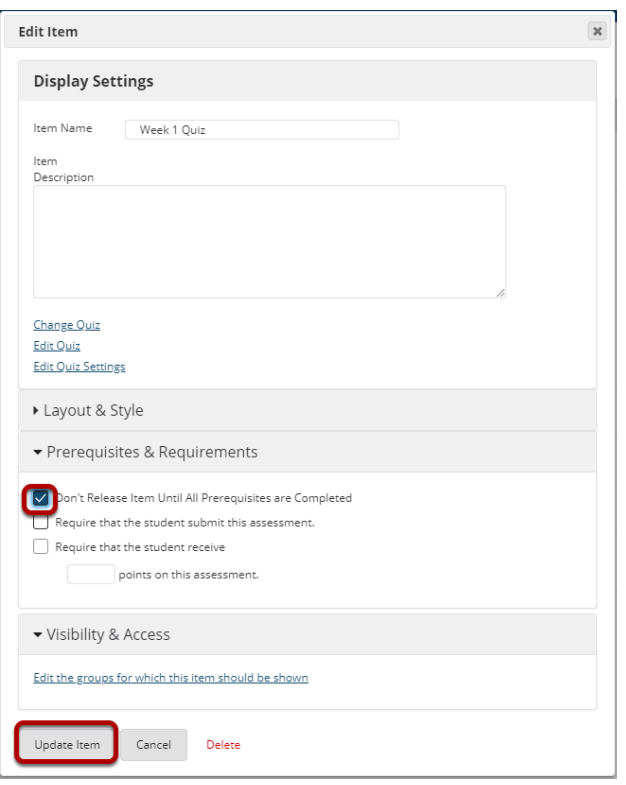

See [How do I require completion of a Lessons item?](https://sakai.screenstepslive.com/s/sakai_help/m/101295/l/1340178-how-do-i-require-completion-of-a-lessons-item) for directions on making items required. There must be one or more required items above the item you are editing in order to indicate that there is a prerequisite.

#### **View the item with prerequisites.**

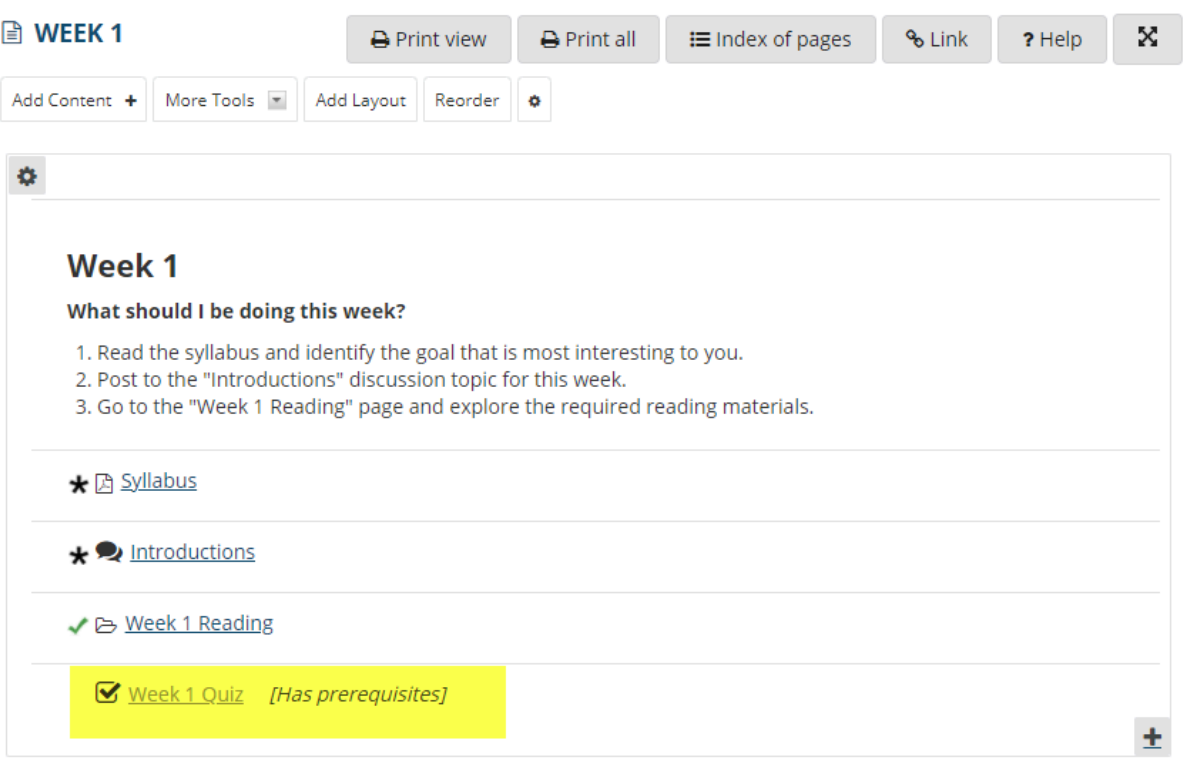

If a student clicks the item link (or button) without completing all the required items on the page, nothing will happen. (Instructors can click on the item link and the item will be displayed.)

*Note: The link (or button) now displays the text [Has Prerequisites] next to the item.* 

## **To require a top-level Lessons page before accessing subsequent pages:**

## **Click the Settings icon for the first page.**

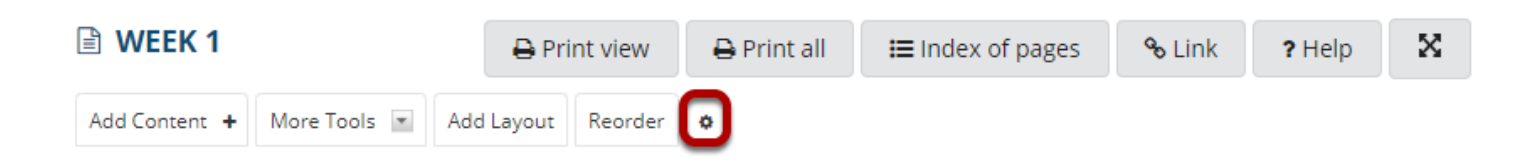

The **Settings** icon is a gear-shaped icon beneath the Lessons page heading.

This work is licensed under a Creative Commons Attribution 4.0 Intl. License. http://creativecommons.org/licenses/by/4.0/

#### **Check Require this page, then click Save.**

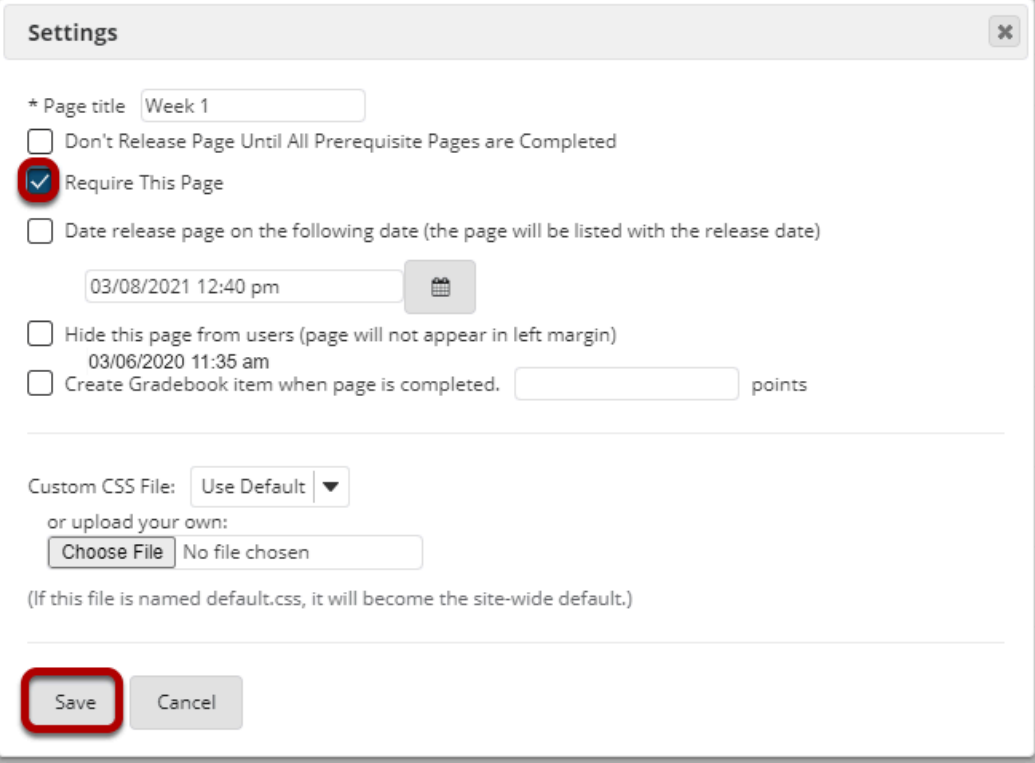

## **Click the Settings icon for the next top level page.**

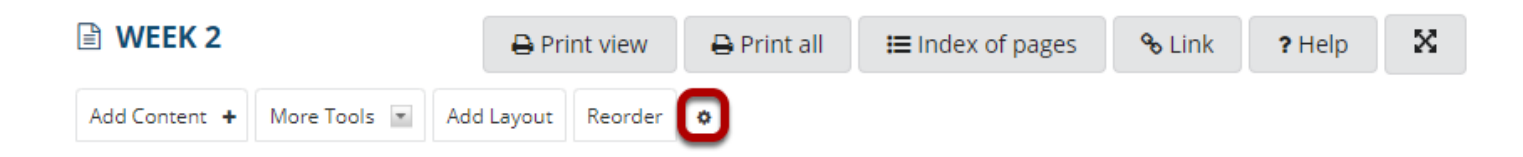

The **Settings** icon is a gear-shaped icon in the top right corner of the page.

**Check Don't Release Page Until All Prerequisite Pages are Completed, then click Save.** 

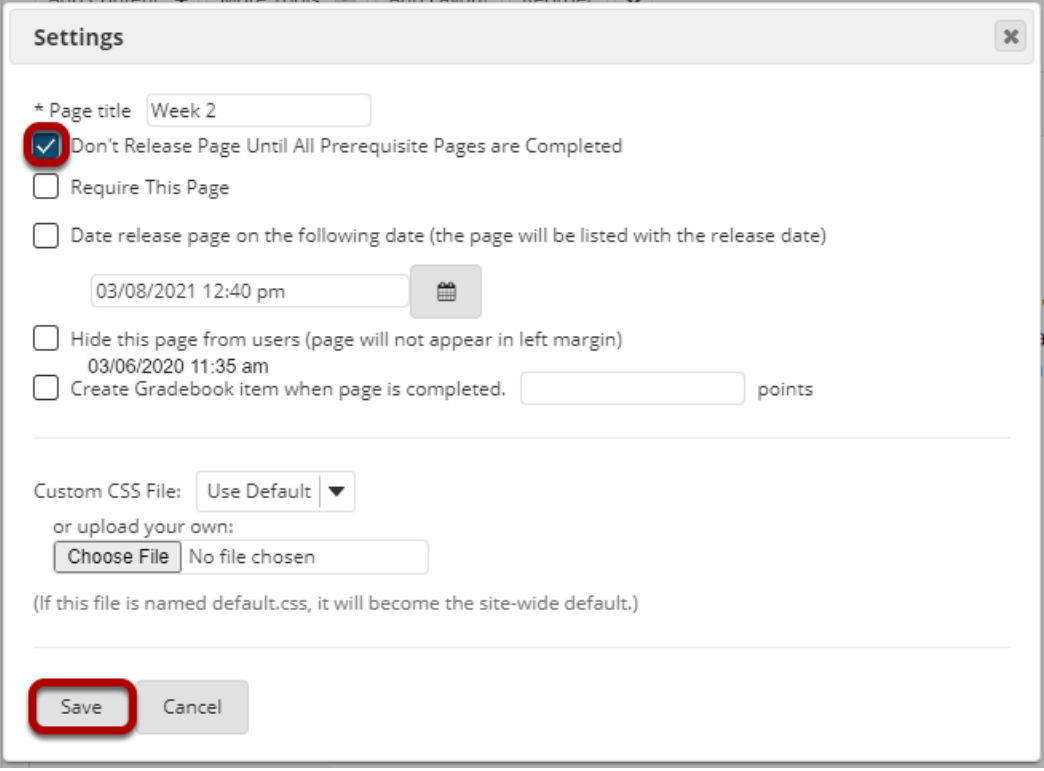

## **Example of a top-level Lessons page that must be completed.**

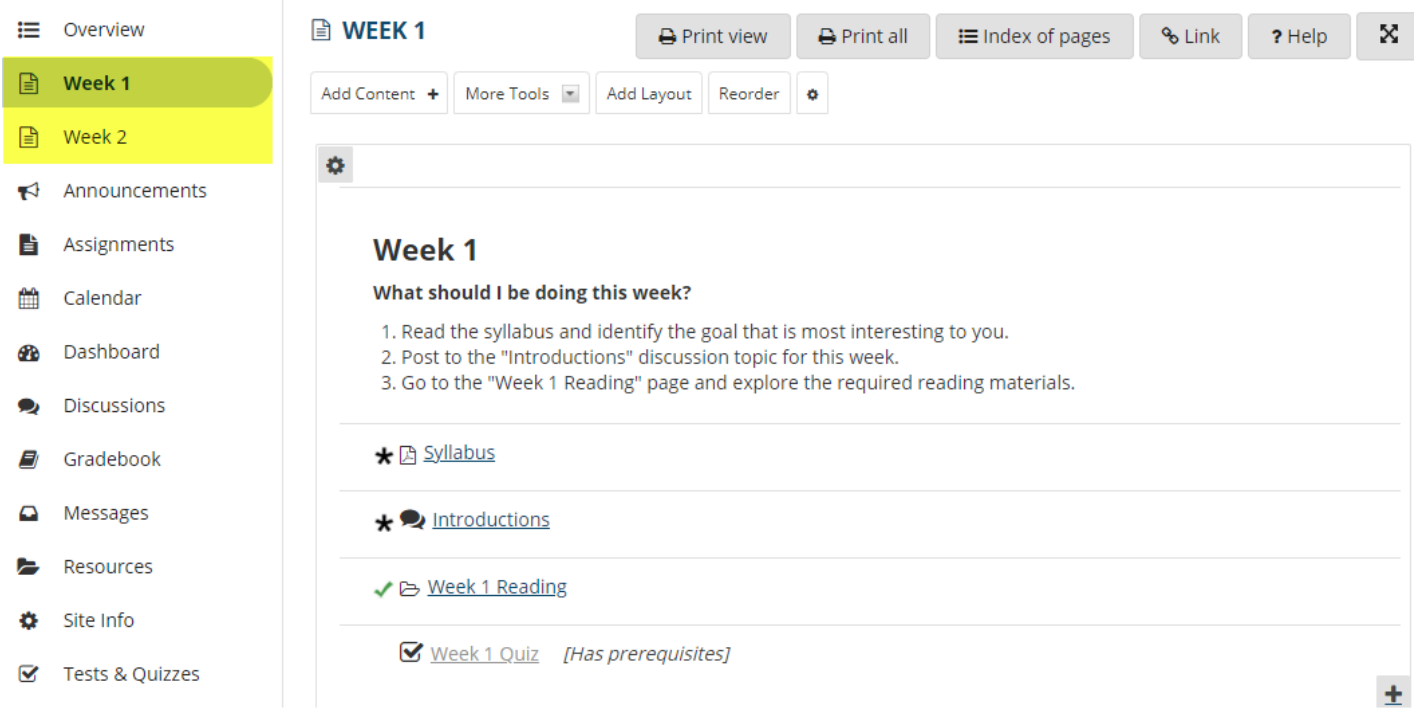

The Week 1 Lessons page items must be completed before a student can access the Week 2 Lessons page.

If a student clicks on the Week 2 page in the Tool Menu without completing all of the Week 1 Lessons page items, a message is displayed alerting the student that they cannot access the page until all of the Week 1 items are completed. (Instructors can access both top-level Lessons pages.)